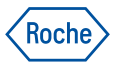

## Objednávky

#### **Objednejte si reagencie, spotřební materiál a příslušenství Roche Diagnostics**

Objednejte si naše produkty – kdykoli chcete a odkud chcete! Náš webový obchod je intuitivní a umožňuje pohodlně objednat všechny potřebné reagencie a související produkty.

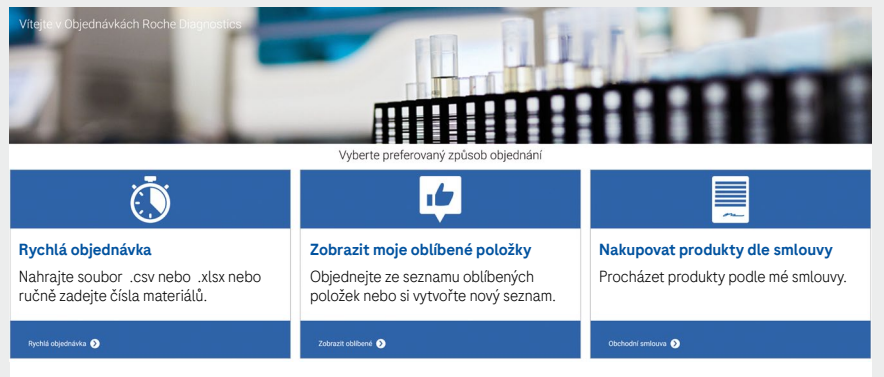

#### Možné způsoby zadání objednávky:

- Výběr produktu z katalogu
- Přímé zadání katalogového čísla nebo názvu produktu
- Nahrání seznamu produktů v Excelu
- Vybrání produktu/ů ze seznamu oblíbených položek

Najdete na **[navifyportal.roche.com](https://navifyportal.roche.com/)**

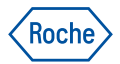

# **Objednávky**

#### **Výběr produktu z katalogu**

V katalogu můžete hledat položky na základě typu instrumentace a podle typu produktu.

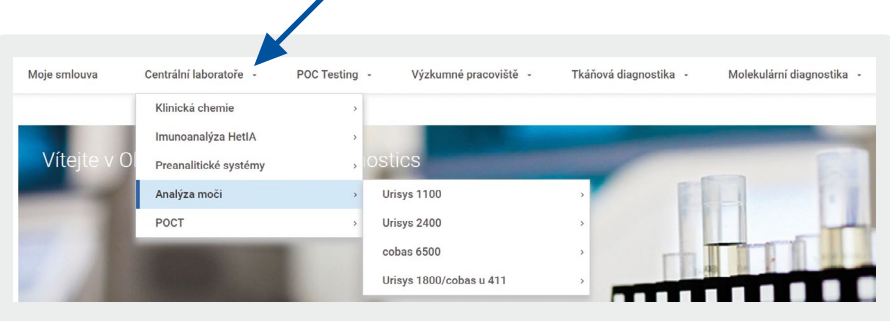

#### **Přímé zadání katalogového čísla nebo názvu produktu**

Hned na úvodní stránce máte možnost zadat katalogové číslo nebo název produktu – automaticky se vám nabídnou všechny odpovídající produkty a jejich kategorie.

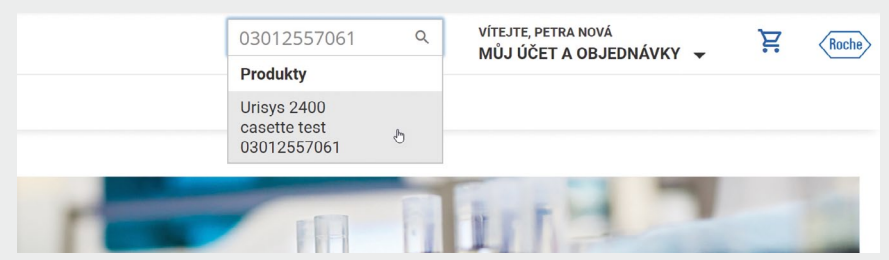

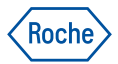

## Objednávky

#### **Rychlá objednávka**

Další možnost pro manuální zadání jednotlivých produktů nabízí "Rychlá objednávka". Libovolné množství produktů můžete postupně zadat na základě katalogového čísla nebo názvu produktu.

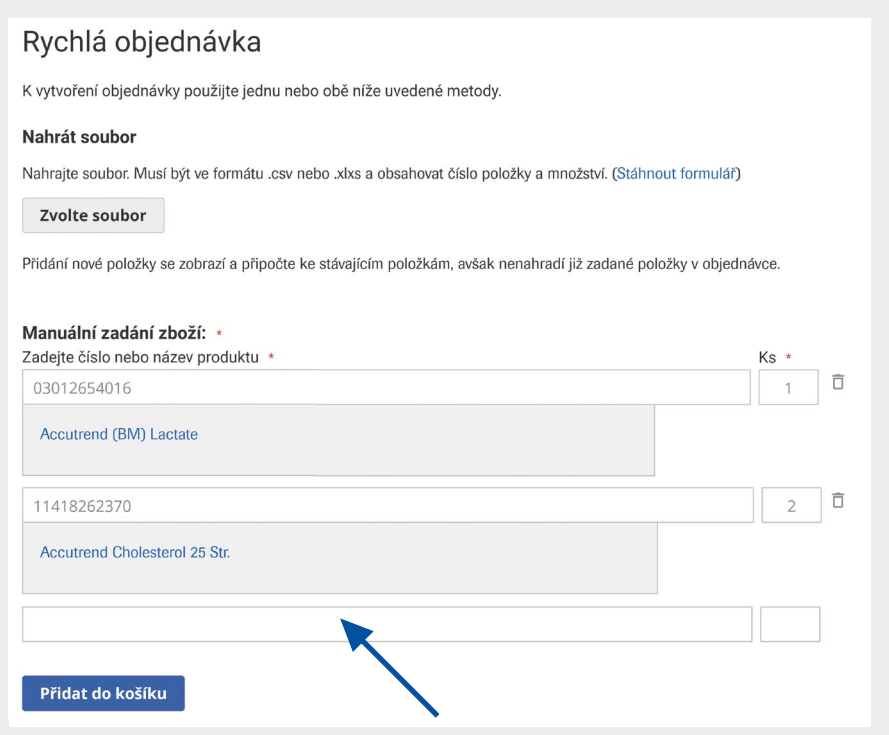

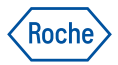

## Objednávky

#### **Nahrání produktů k objednání v Excelu**

Při objednávání většího množství produktů můžete do systému nahrát soubor s produkty ve formátu Excel. Tuto možnost najdete pod volbou "Rychlá objednávka".

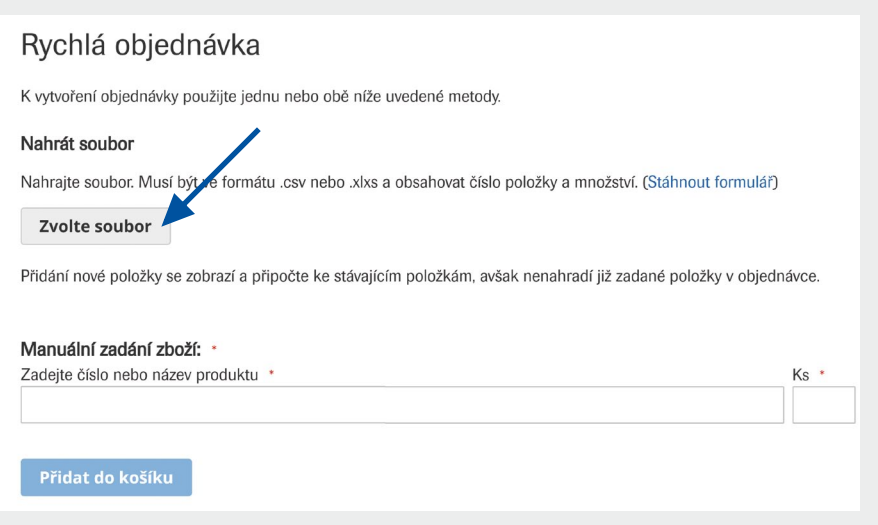

Vzor pro nahrání seznamu produktů v souboru Excel:

- do sloupce A vložte katalogová čísla produktů,
- do sloupce B jejich počty k objednání:

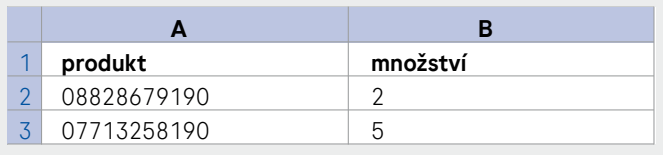

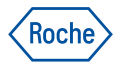

### Objednávky - nastavení

#### **Nastavení oblíbených položek**

- Vytvořte si seznam produktů, které často objednáváte.
- Můžete rovnou objednat celý seznam položek, nebo vybrat jen některé položky a jedním kliknutím je přidat do košíku.

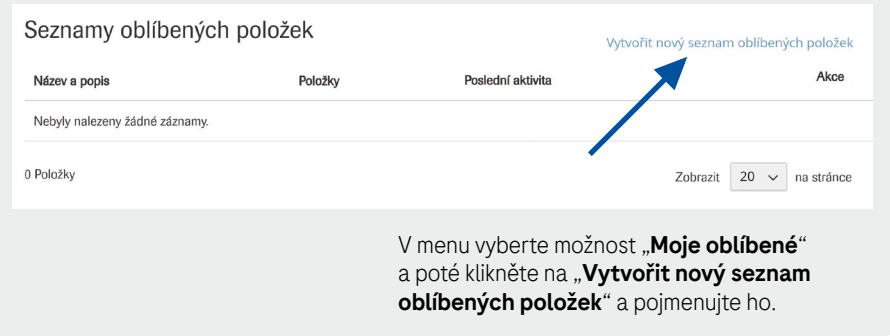

Nahrajte soubor s často objednávanými produkty ve formátu Excel. Do prvního sloupce uveďte číslo produktu, do druhého jeho množství k objednání (při každé objednávce je můžete změnit).

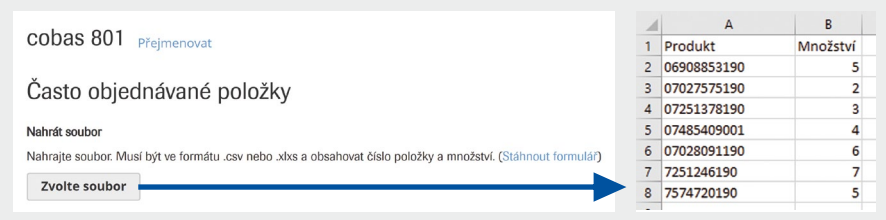

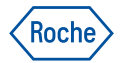

### Objednávky - nastavení

Pro objednání zaškrtněte ve vytvořeném seznamu produkty, které chcete objednat – můžete libovolně upravit jejich množství:

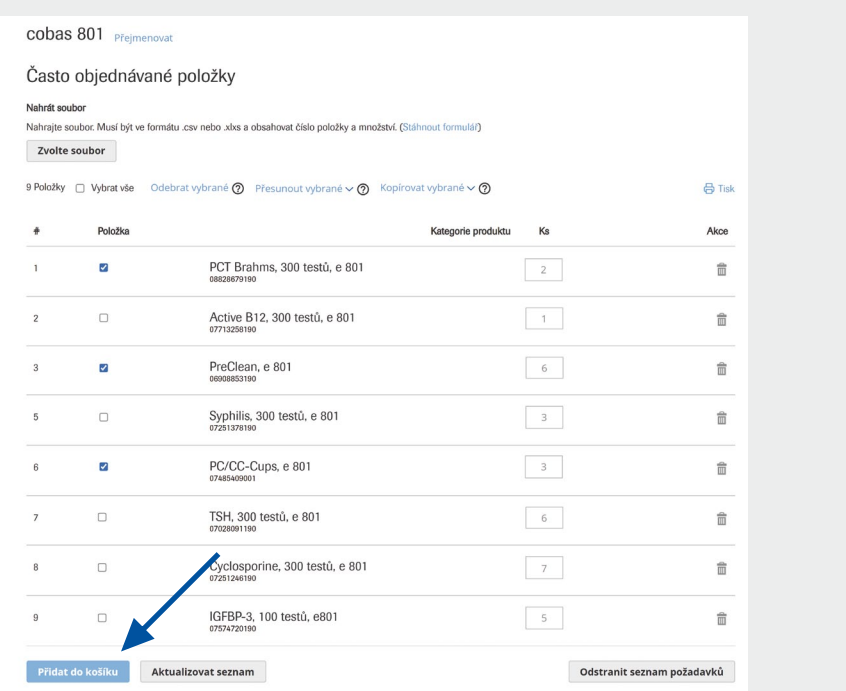

Systém se vás zeptá, zda chcete uložit změny v seznamu oblíbených položek – při příští objednávce je vždy můžete upravit podle potřeby.

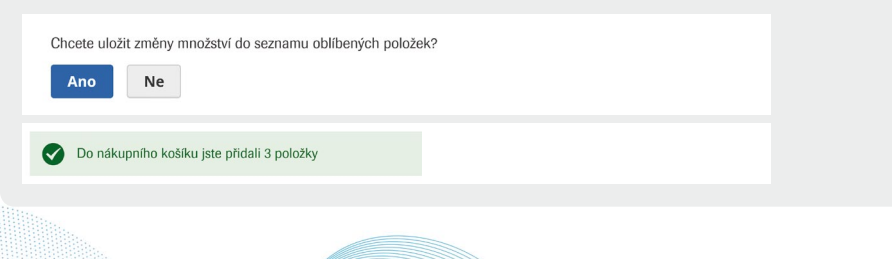

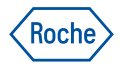

### Objednávky - nastavení

#### **Dodací a fakturační adresy**

Prostějov, Olomoucký 796 00

- · V sekci "Můj účet" najdete seznam všech dodacích a fakturačních adres.
- Pokud chcete udělat jakékoliv změny v těchto adresách, napište e-mail na adresu prague.objednavkydia@roche.com.

#### Všechny moje účty žádost o změnu/úpravu údajů adresy Dodací adresa Fakturační adresa Odběratel 49901250 49901250 49901250 Nemocnice a.s. Nemocnice a.s. Nemocnice a.s. Přidejte přezdívku Přidejte přezdívku Přidejte přezdívku Nová 5 Nová 5 Nová 5 PROSTĚJOV, Olomoucký 796 00 PROSTĚJOV, Olomoucký 796 00 PROSTĚJOV. Olomoucký 796 00 49901258 Nemocnice a.s. Laboratoř biochemie Přidejte přezdívku Nová 5

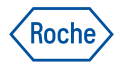

## Objednávky - nastavení

#### **Historie objednávek**

· V sekci "Moje objednávky" najdete historii vašich objednávek.

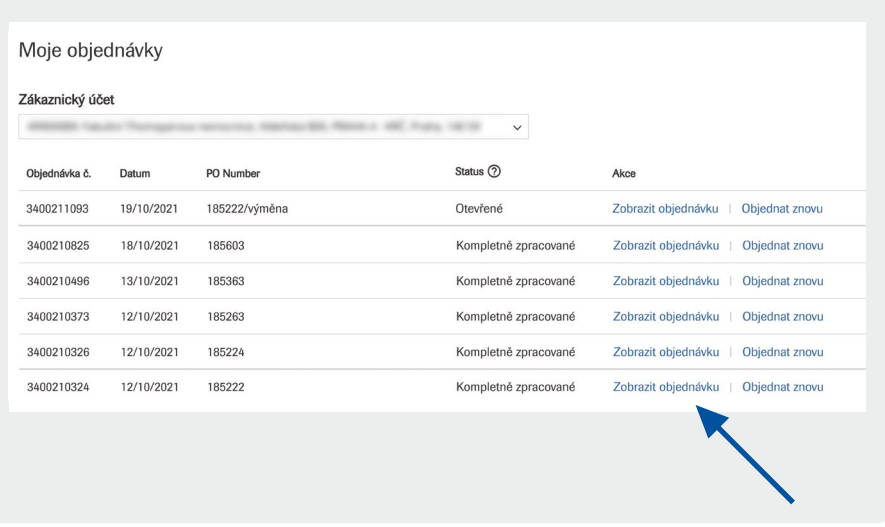

Pokud chcete zobrazit obsah jednotlivých objednávek, klikněte na "Zobrazit objednávku". Systém vás automaticky přesměruje do služby "Dokumentace dodávek", kde najdete seznam objednaných produktů, dodací listy, případně i faktury k objednávkám.